### 科研项目经费入账流程(只适用于科研经费) (2019-11-14)

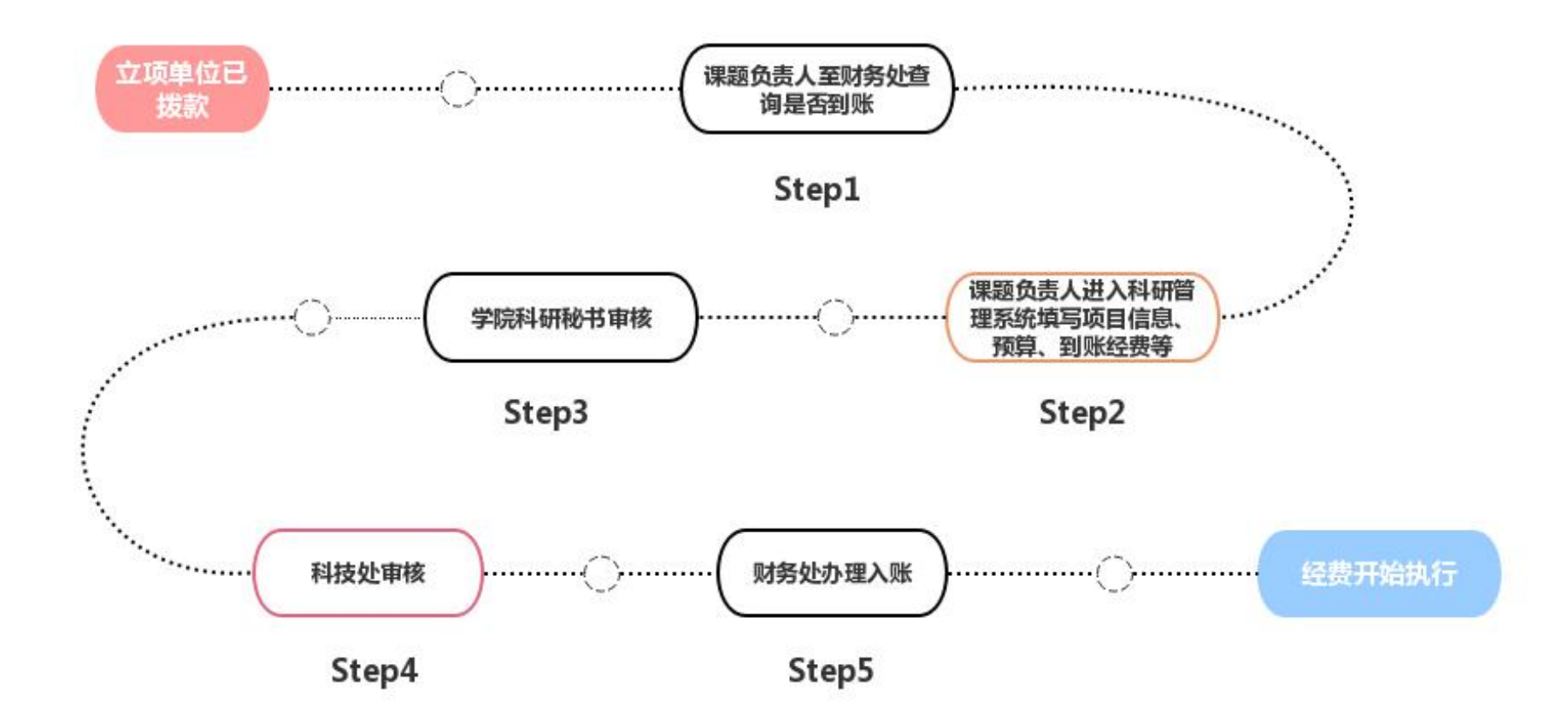

一、查询是经费否到账

课题负责人明确项目来源单位已拨款后,到财务处12号窗口查询科研经费是否到账,需提供拨款时间段、拨款

单位、拨款经费总额等信息,确认到账后进行如下操作,请务必对照该流程进行操作!

北京体育大学银行账号信息:用户名:北京体育大学 账号: 324656022604 开户行:中国银行上地支行

二、科研管理系统信息填报

1 、课题负责人登陆科研管理系统[:http://keyan.bsu.edu.cn/](http://keyan.bsu.edu.cn/) 用户名:职工号,初始密码:1234

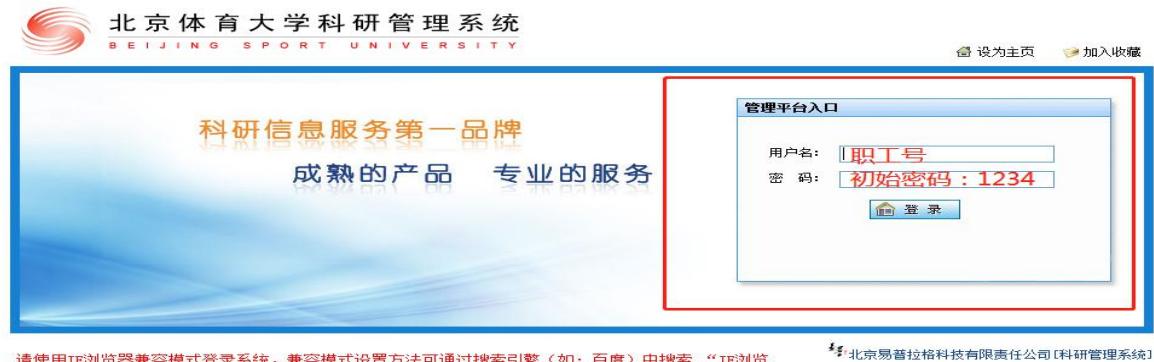

请使用IE浏览器兼容模式登录系统,兼容模式设置方法可通过搜索引擎(如:百度)中搜索 " IE浏览 器兼容模式设置"查找。 GB不谷候エいな血<br>技术支持电话: OlO-62552558 转 850/851/852<br>技术支持邮箱: service@e-plugger.com<br>客户投诉邮箱: lizhiyue@e-plugger.com<br>客户投诉邮箱: lizhiyue@e-plugger.com

# 2、进入系统后,点击左侧"科研项目" -→"项目一览" -→ 第一次到账点击右上角"新增" 第N次到账选择已有项目,在操作栏点击编辑

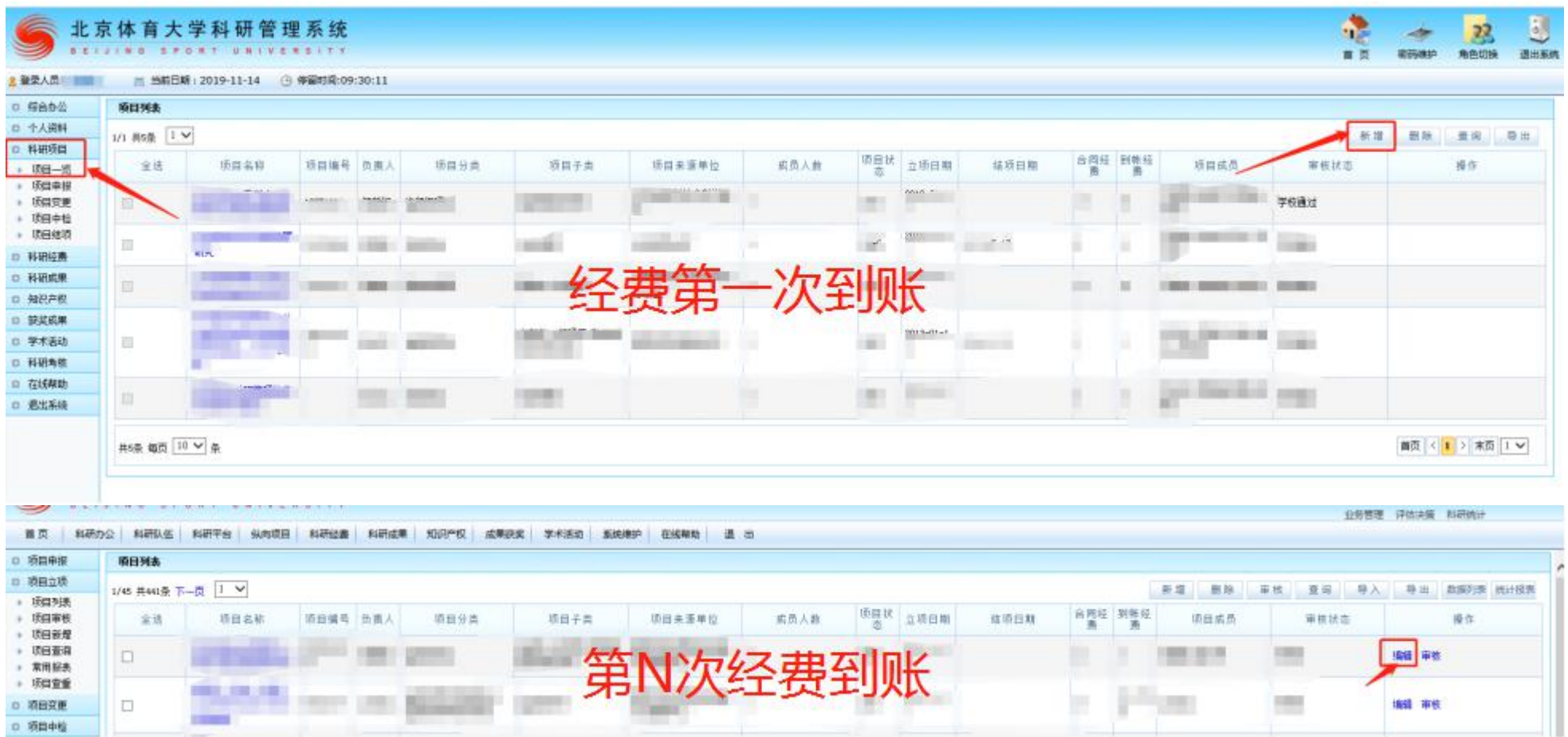

### 3、根据计划任务书、合同书、协议等立项文本填写项目信息,信息输入完毕点击右上键保存。

横向

横向

# (请务必正确写项目分类,否则将会导致预算信息丢失,如果对项目类别不确定, 请点击课题类别文档进行查看。)

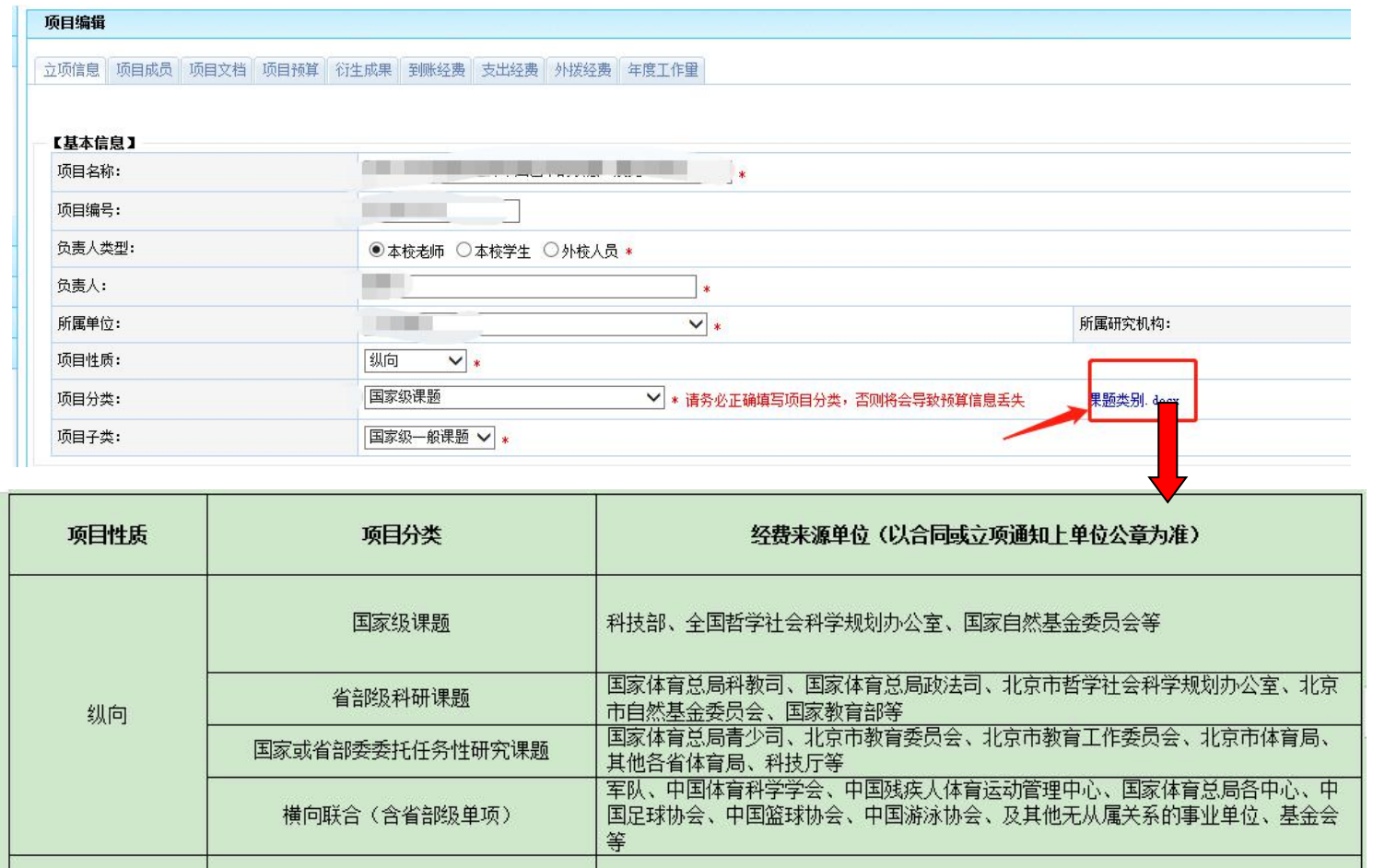

企业

# 4、点击项目成员,添加项目成员。

# (成员名单与申请书或计划任务书、合同书等一致,今后各类考核均以此为准。)

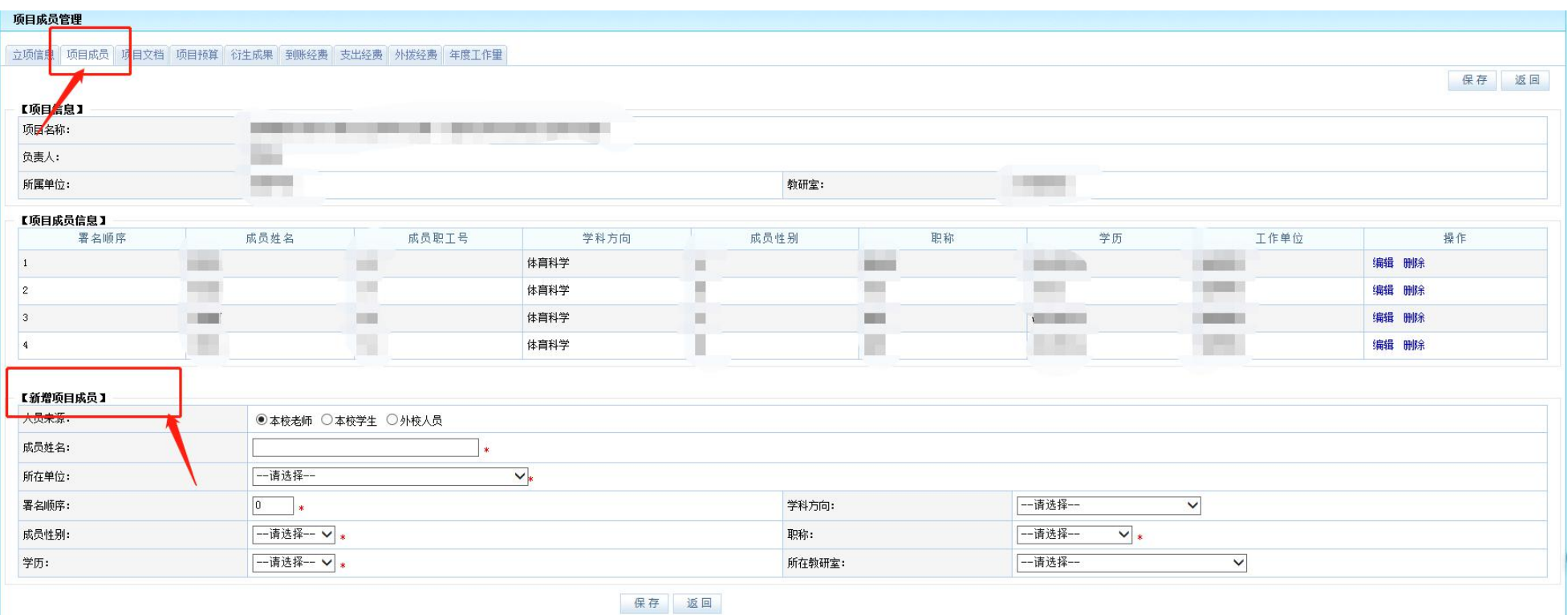

### 5、点击"项目预算"填写<mark>项目总预算</mark>(严格按照立项单位批复的计划任务书、合同书、协议等经费预算填写总预算)

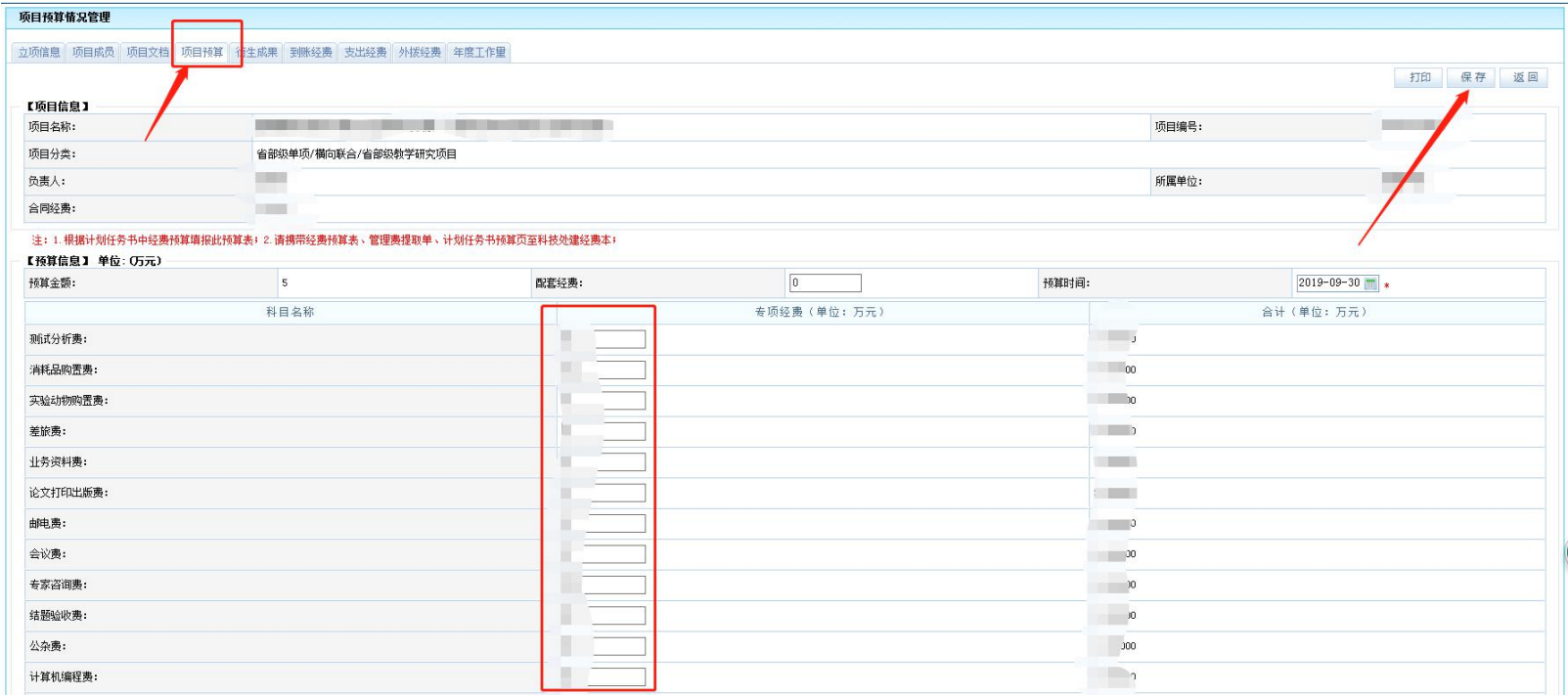

#### 税款注意事项:

项目预算必须严格按照计划任务书(合同书)中经费预算来填写。如果计划任务书(合同书)中未列出税款,则必须 在系统中列出。

(国家级项目无需扣税,总局课题、横向课题需扣税,其余课题如果不确定是否需要扣除,可先咨询财务处) 总税款金额计算公式:

总税款金额(四舍五入保留小数点后六位))=合同总额÷1.06 x 0.06

(例如,合同总额为 15 万元整,则税额为 15÷1.06 x 0.06=0.849057,四舍五入保留小数点后六位)

### 6、填写到账经费需。(到账经费需课题负责人自行添加!!!) 点击"到账经费" → "新增经费到账" → 到账类型选择"专项";  $\mathbf{3}$ 拨款次数:第几次拨款,选择第几次; 管理费除横向课题提取 5%管理费外,其他项目无管理费。

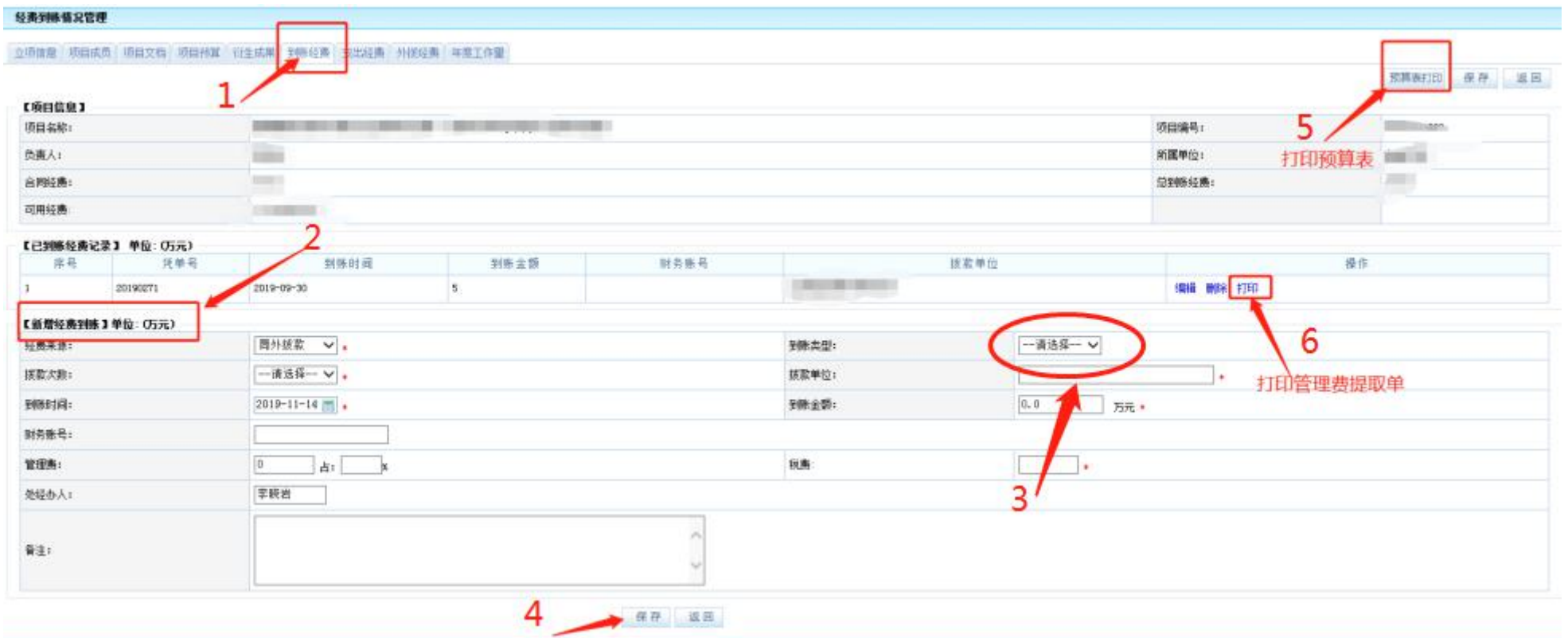

# 7、在总预算范围内,分配本次到账经费金额:

# 注意: 本次到账预算中,税款金额=到账金额÷1.06 x 0.06 (例如,本次到账 3 万元整, 则税额为 3÷1.06 x 0.06=0.169811,四舍五入保留小数点后六位)

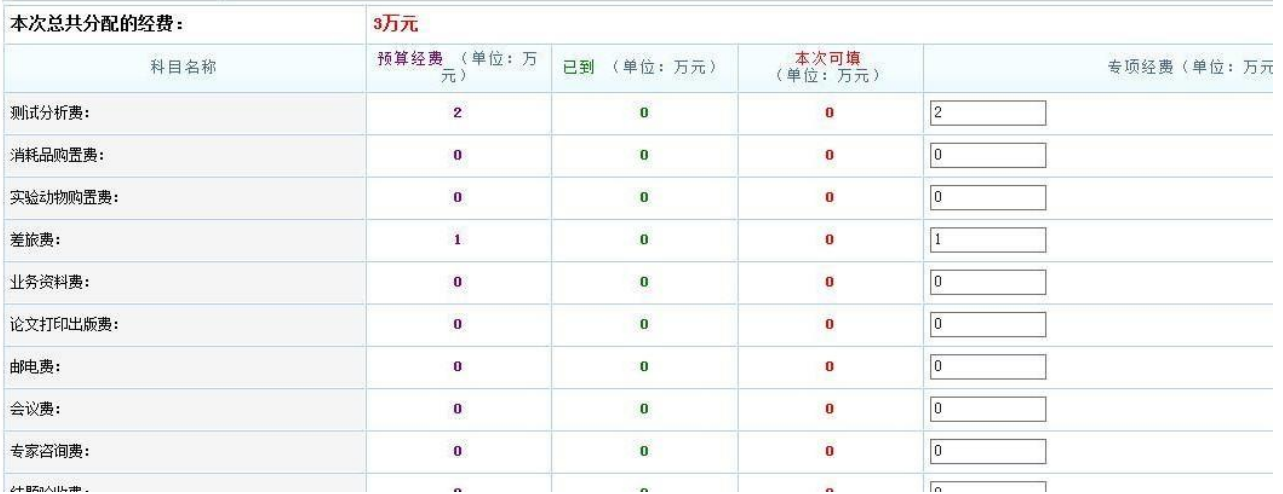

### 填写后保存。打印预算表和管理费通知单。

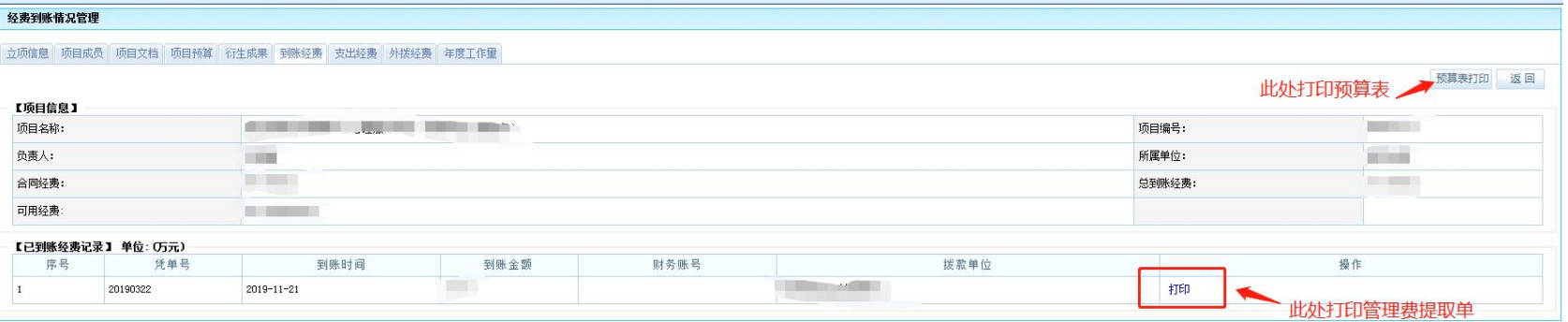

### 8、填写年度工作量

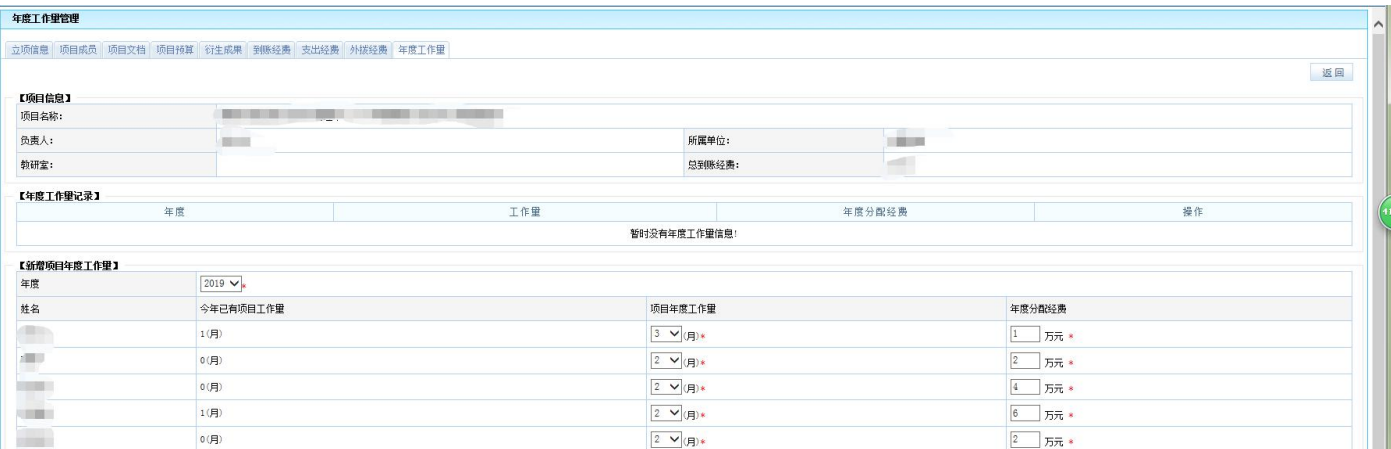

### 课题负责人根据实际情况填写年度工作量和年度经费分配,此表今后作为各类考核中支配经费的依据。

#### 三、审核、盖章、入账

课题负责人对照计划任务书(合同书)审核预算填写是否正确后签字确认。<mark>请课题负责人务必细致核对!!!</mark>

填表人携带经费预算表 2 份、管理费提取通知单 1 份和计划任务书(合同书)原件1份及复印件 2 份(注:三样材料 缺一不可)(如本次到账次数为第二次及以上次数,可只复印首页、预算页和末尾盖章页)至学院科研秘书办公室,由学 院科研秘书审核,并在科研管理系统机构审核通过后,携带上述材料至科技处107办公室盖章,最后,到财务处12号窗口办理入 账手续,开具发票(如有需要,需提前明确对方发票抬头、发票开具内容等信息)。